# **Методические рекомендации для педагогических работников «Учебное занятие по созданию маршрута похода в банк с использованием онлайн-сервиса для навигации «Яндекс.Карты»»**

**Яндекс.Карты** – онлайн-сервис и мобильное приложение для навигации. В нём имеются различные возможности просмотра информации, поиск общественных заведений, а также отзывы пользователей.

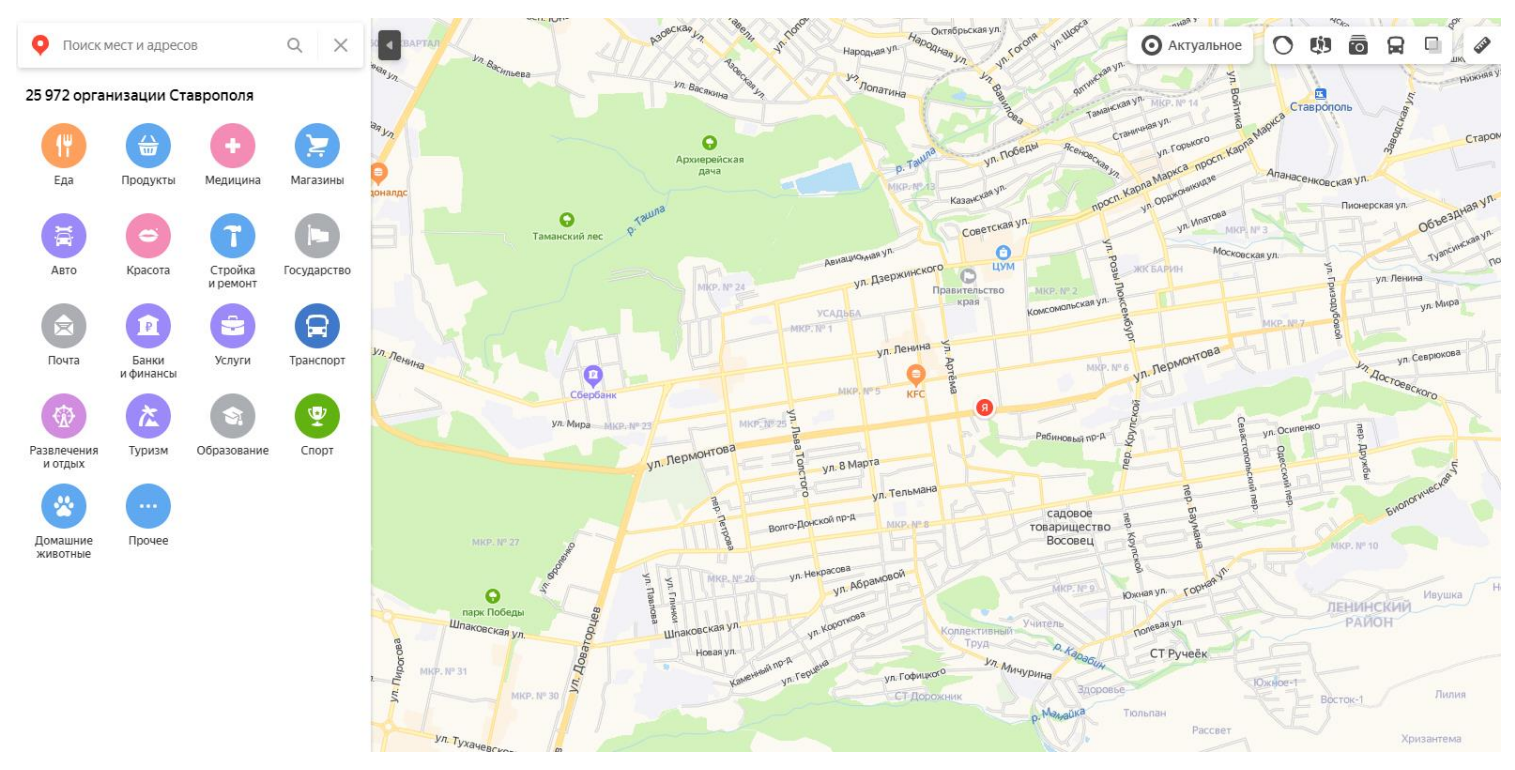

### **Возможности онлайн-сервиса для навигации:**

1. Поиск любых мест на карте и постройка маршрута.

2. Быстрый поиск находящихся по близости общественных заведений и мест.

3. Удобный поиск памяток культуры. Все они представлены фотографиями местности и описанием их истории.

4. Прокладывание маршрута на любом транспорте с теоретическим расчетом времени прибытия, а также учетом пробок и постройка кратчайшего маршрута.

- 5. Возможность панорамной, гибридной, спутниковой и 2Д-навигации.
- 6. Поиск парковок.
- 7. Определение местоположения в один клик.
- 8. Инструмент линейка для расчета расстояния.
- 9. Печать бумажной версии.

10. Конструктор. Позволяет пользователям самим исправлять и создавать улицы, города, здания и прочие объекты инфраструктуры.

11. Возможность копирования координат места и его встраивание на сайт или передача другим пользователям.

12. Удобная интеграция с другими сервисами Яндекс. Так, погода привязывается к просматриваемому месту и отображает статистику в этом городе.

13. Подробная карта дорог Яндекс со всеми указателями.

## **РАБОТА С ОНЛАЙН-СЕРВИСОМ ДЛЯ НАВИГАЦИИ**

Онлайн-сервис для навигации «Яндекс.Карты» доступен в интернете по ссылке [https://yandex.ru/maps.](https://yandex.ru/maps)

**Для поиска ближайшего банка нажмите на кнопку «Банки и финансы»**

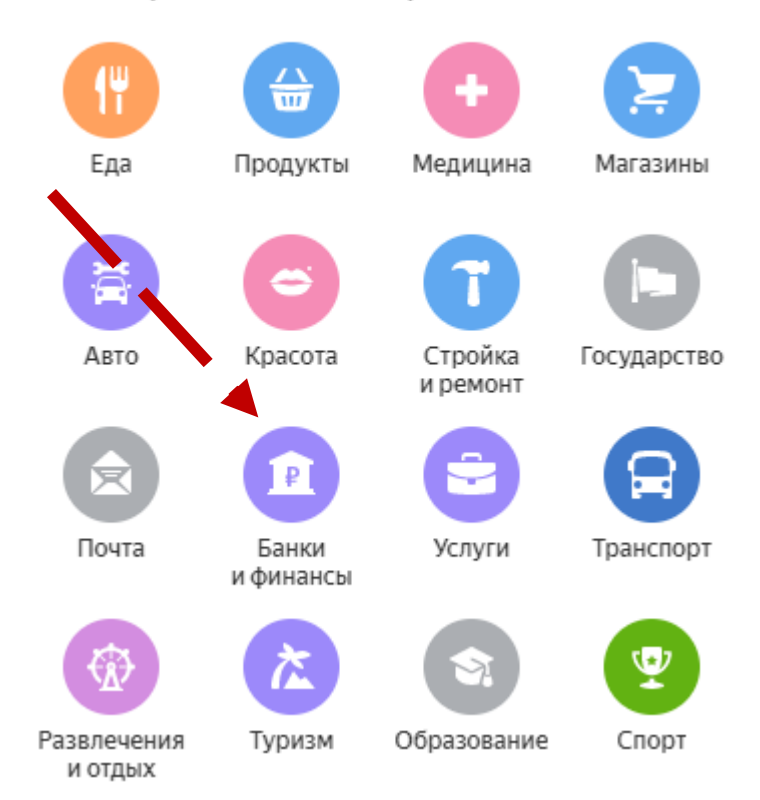

### 25 972 организации Ставрополя

### Выберите ссылку **«Банк»**

### Банки и финансы в Ставрополе

Выбирайте места и организации на карте: с рейтингом, отзывами посетителей и фотографиями. Смотрите, как туда добраться на автомобиле, общественном транспорте, велосипеде или пешком.

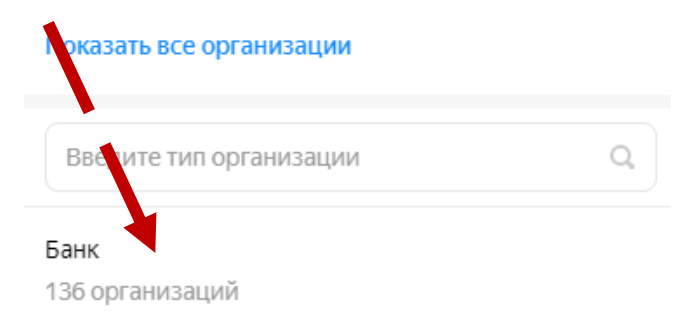

### На карте появятся все отделения банков

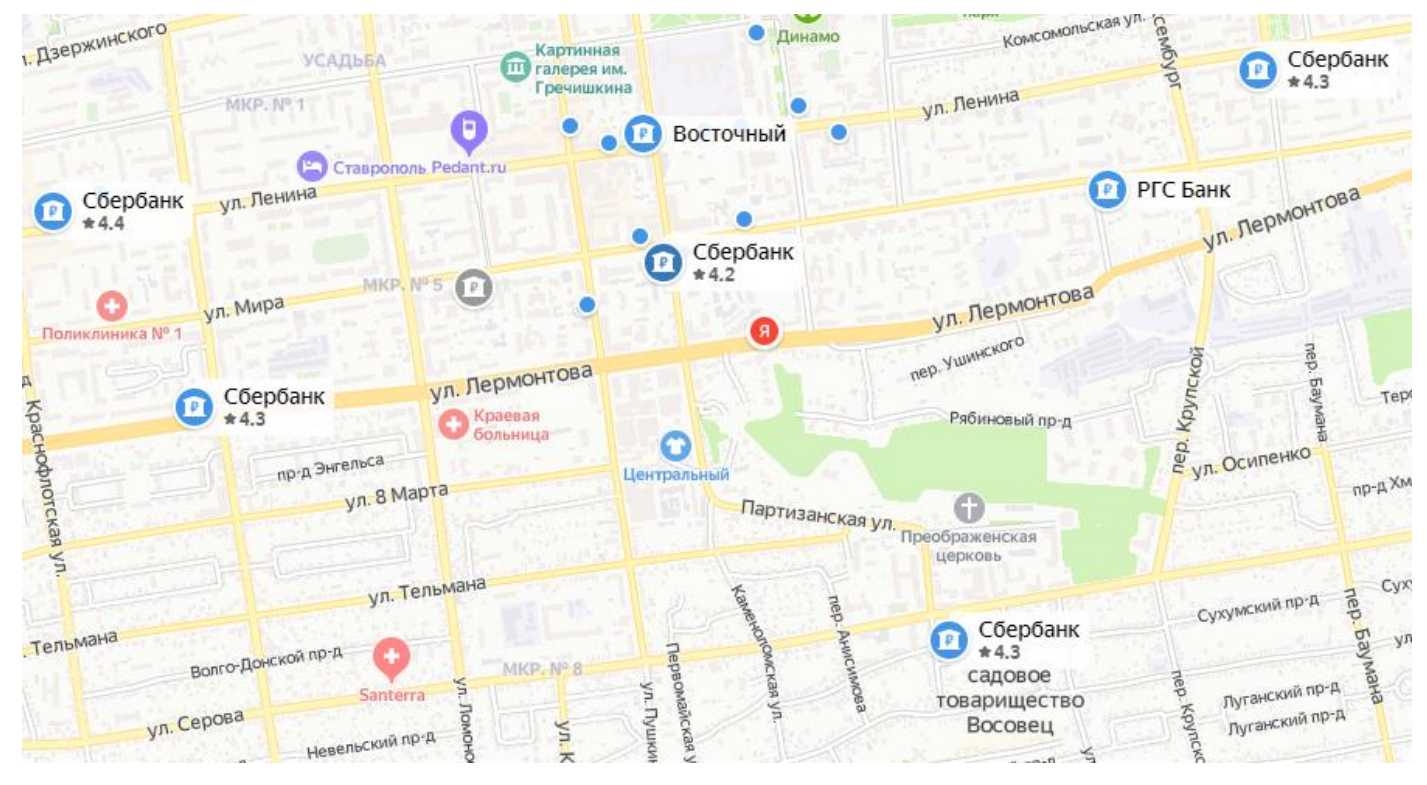

#### Выберите ближайший от местоположения банк, нажав на него на карте

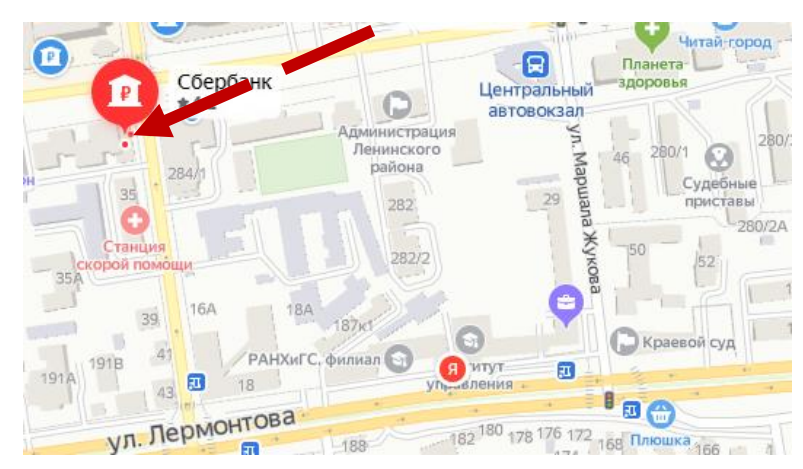

# Слева появится информация о банке

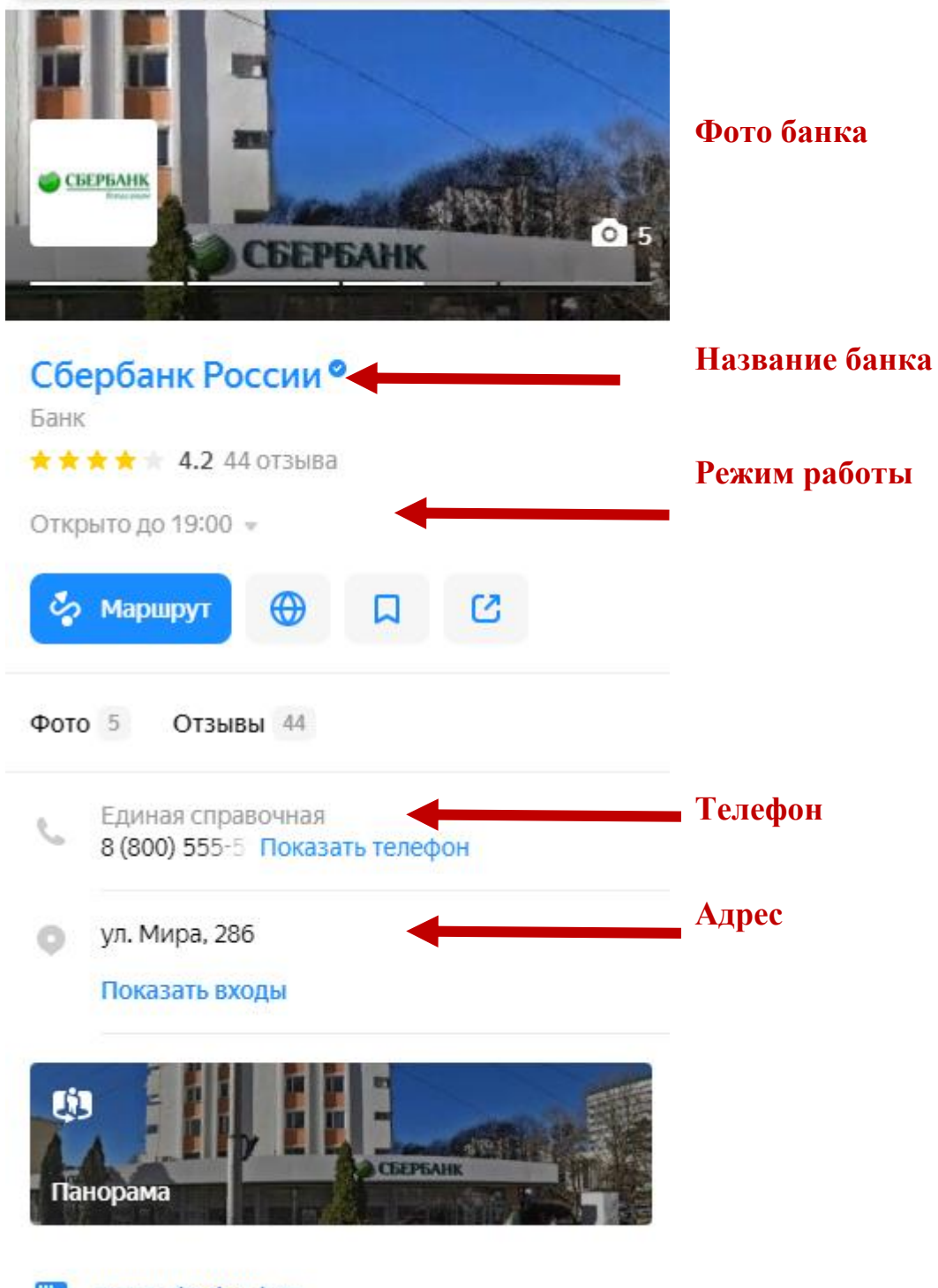

晋 www.sberbank.ru Для того, чтобы проложить маршрут необходимо нажать на кнопку **«Маршрут»**

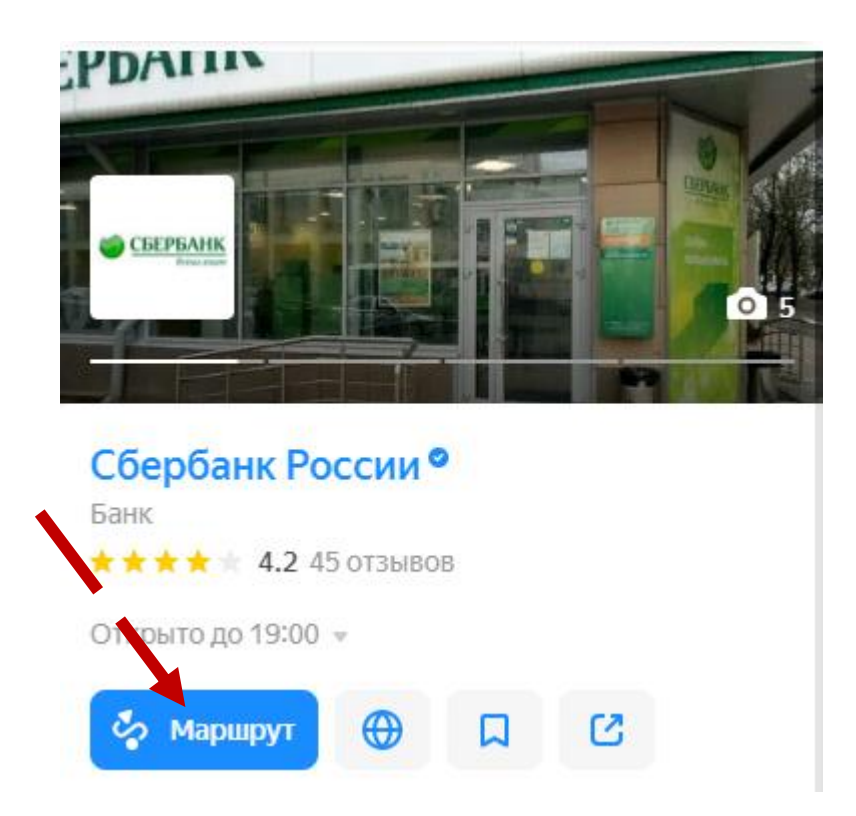

Указать на карте своё местоположение (либо прописать адрес в левой части экрана) и выбрать средство передвижения (пешком, общественный транспорт, автомобиль, такси, велосипед)

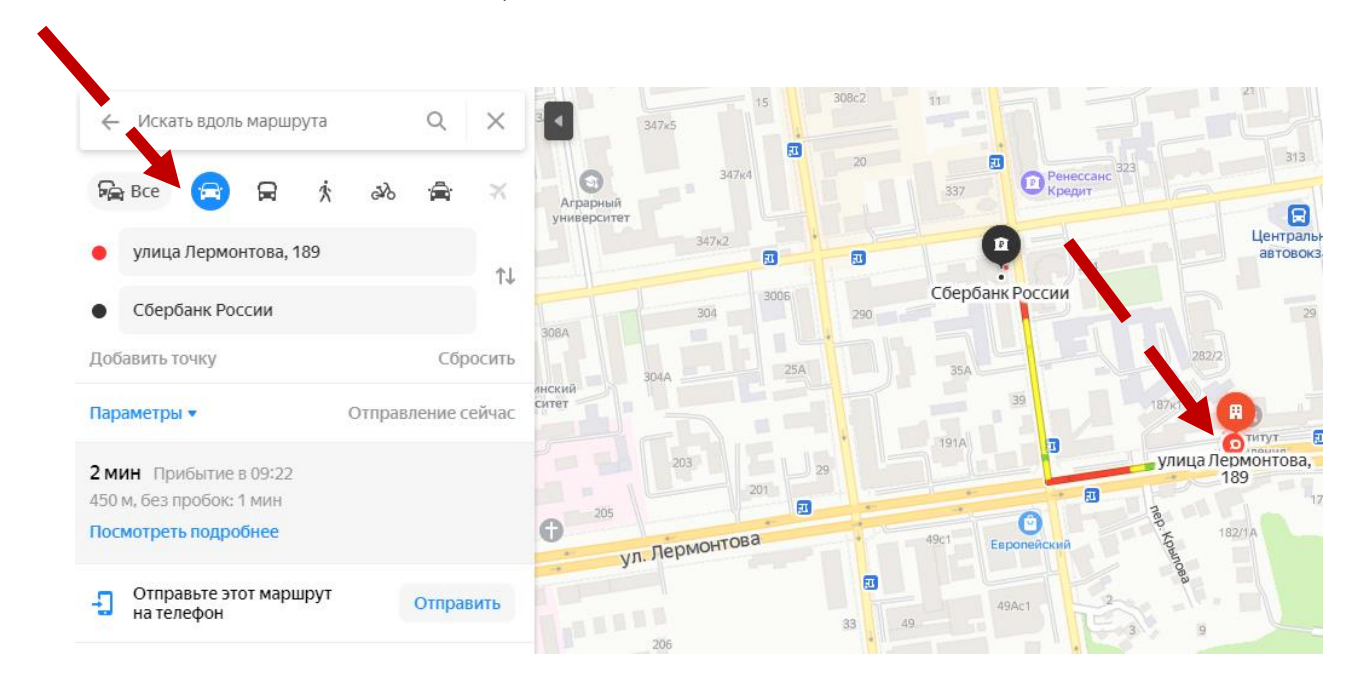

На карте появится маршрут и в левой части экрана отобразится информация о времени прибытия в пункт назначения

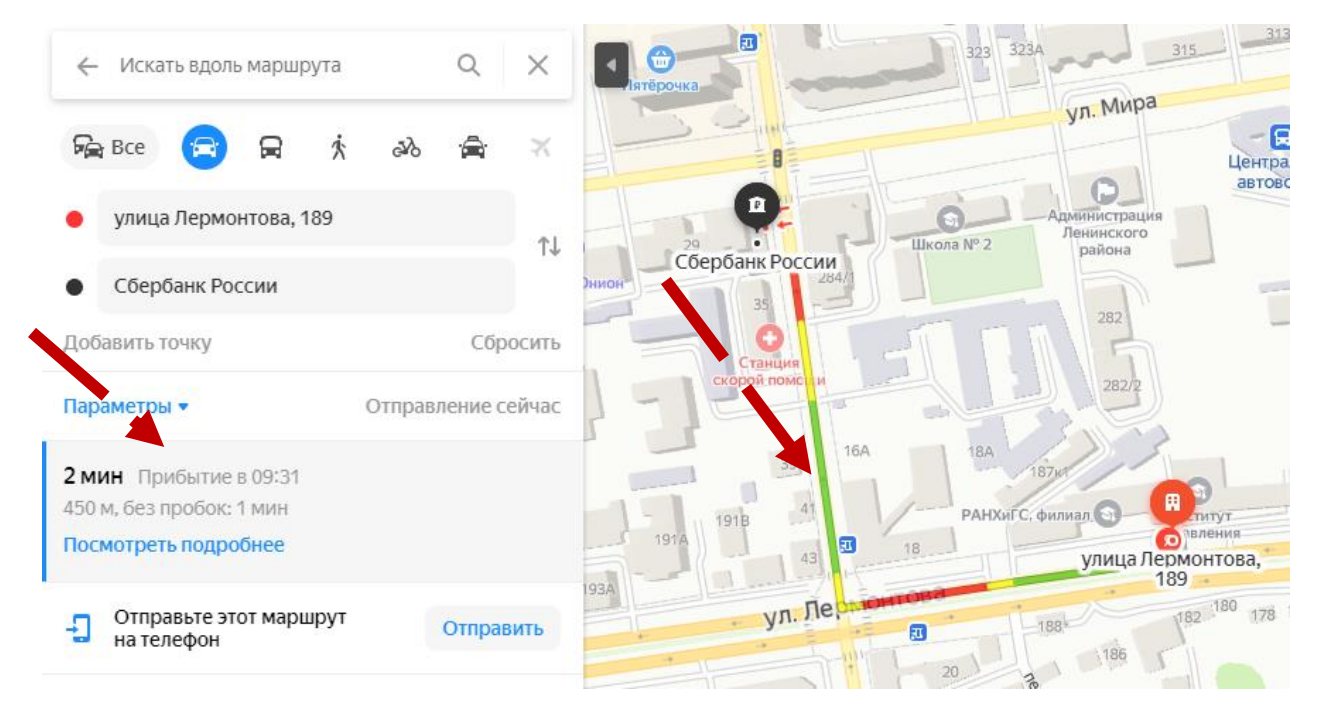

Сделайте скриншот страницы и добавьте в информационную модель!

Для создания скриншота всего экрана на компьютере с операционной системой MacOS необходимо нажать сочетание клавиш cmd+Shift+3.

Для создания скриншота части экрана на компьютере с операционной системой MacOS необходимо нажать сочетание клавиш cmd+Shift+4 и выделить нужный фрагмент, удерживая левую кнопку мыши.

Для создания скриншота всего экрана на компьютере с операционной системой Windows необходимо нажать кнопку Prt Sc и вставить изображение в информационную модель.